## **Linking Hidden Resources and Activities in a Block**

Avenue liearnit2teach

To reduce instances of often accessed link from the topics on your courseware you can hide them and position them into a block for quick access. An example is a BigBlueButton virtual classroom link. If the BBB link is in a block, learners can access it while it is not showing in the topics area.

#### **Hiding a Resource or Activity**

**IVGUNG** 

- 1. Click on the **Turn editing on button**.
- 2. Click on the **Edit** link beside the activity or resource.

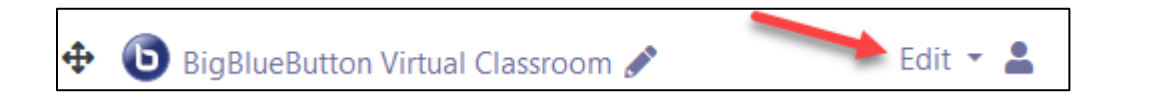

3. In the drop-down menu, select **Hide**. **Note**: The students cannot see the **BigBlueButton** activity.

### **Adding a Resource or Activity to a Block**

1. Identify an **activity** or **resource** in the **Topics** section. **Note**: In this case it is a **BigBlueButton** activity.

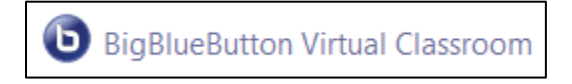

- 2. Click on the **activity** or **resource** to open it.
- 3. Select and copy the **web address**.

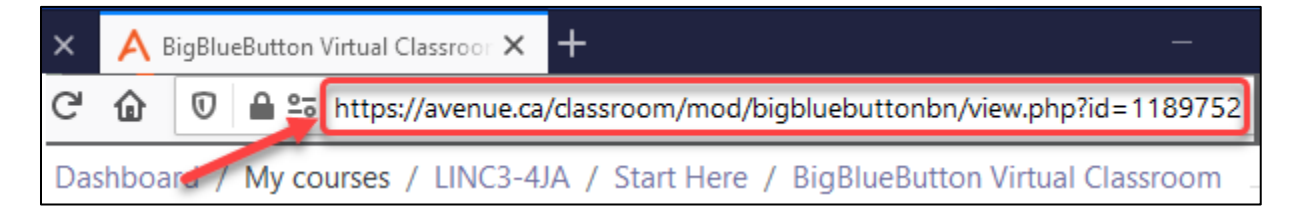

4. Click on the **course name** in the **breadcrumbs** menu to return to the course main menu.

Turn editing on

## **AVENUE** | LearnIT2teach Avenue

- 5. Click on the **Turn editing on button**.
- 6. In the **Navigation drawer**, click on the **Add a block** link. **Note**: It is at the bottom of the **Navigation drawer**.
- 7. In the pop-up menu that appears, click on the **HTML** option.
- 8. The **HTML** block appears in the right column of your course, click and drag on the **Move** icon to reposition the block vertically.

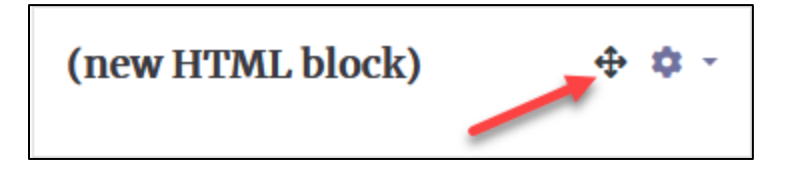

9. In the **new HTML block**, click on the **Actions menu** icon.

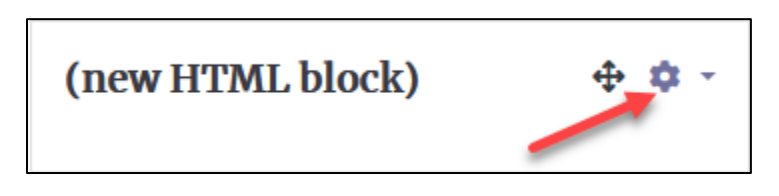

- 10. In the drop-down menu, choose the **Configuring a (new HTML block) block** option. **Note:** The **Configuring a (new HTML block) block** screen appears.
- 11. Leave the **HTML block title** empty or add a short title.
- 12. Type a text link name (easy for students to read).
- 13. Select the text, and then click on the **Link** icon.

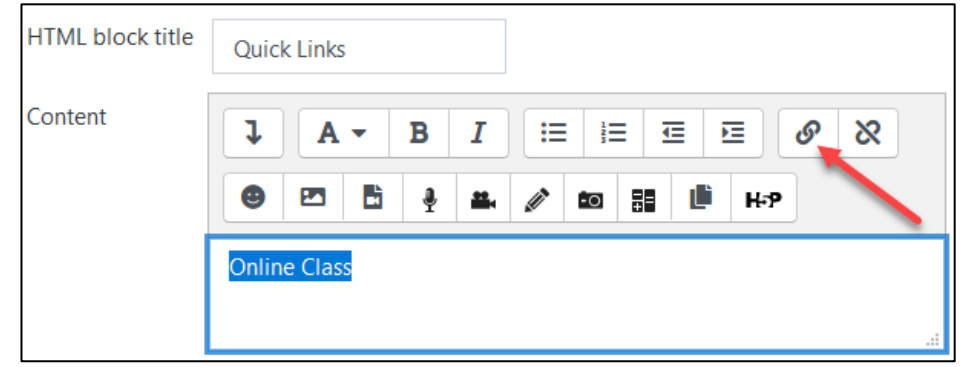

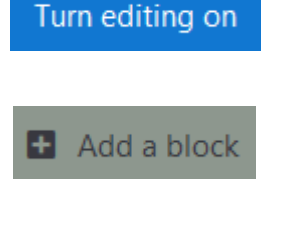

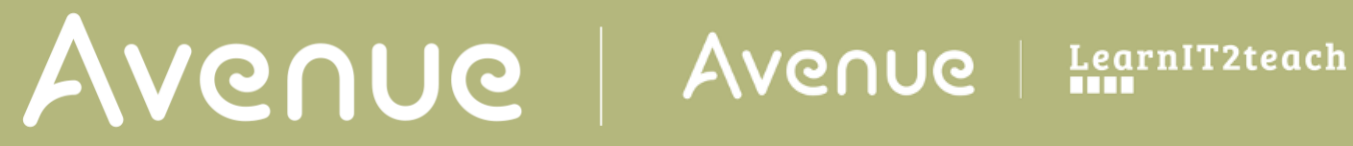

- 15. Check the **Open in new window** checkbox.
- 16. Click on the **Create link** button.

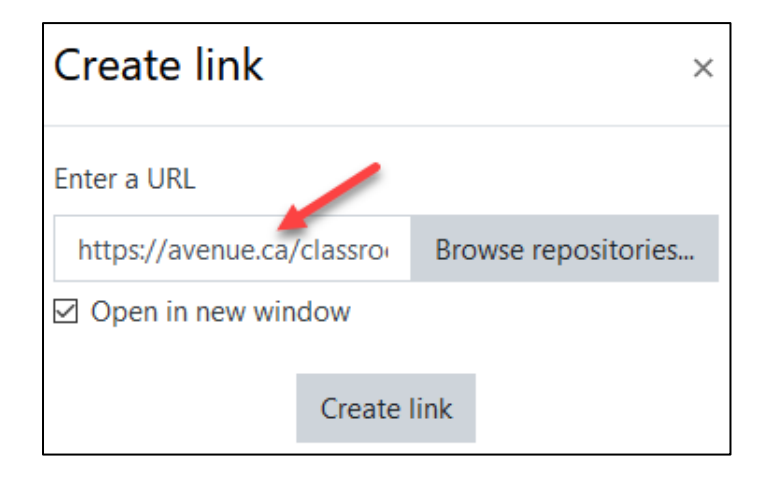

- 17. Click on the **Save changes** button.
- 18. Click on the **Turn editing off** button, **Note**: The link to the activity appears in the block.

**Note**: To improve the recognition of the link, it is advisable to include a graphical icon. See the section, **Add an image to a block** below.

## **Adding an Image to a Block**

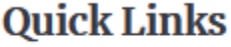

**Online Class** 

In order to add images of the Avenue icons, you should use a screen capturing tool. In this example, we will use the **Windows 10 Snip & Sketch** tool. If you do not have Windows 10, please use another screen grab tool. The steps will be similar to the ones below. .

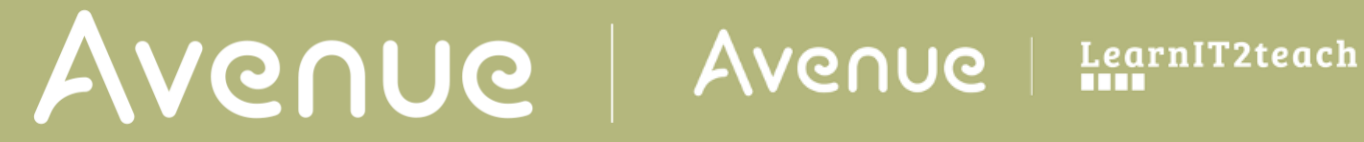

1. Open your course to the activity or resource you are adding to the block.

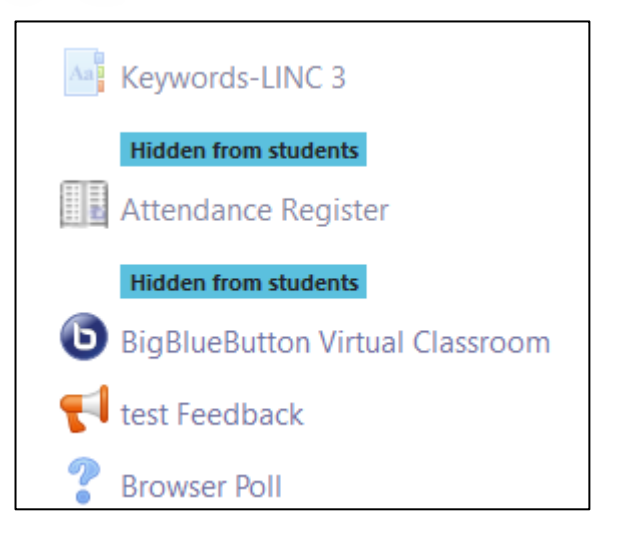

- 2.
- 3. On your keyboard, hold down the Windows logo key + **SHIFT** and press on the **S** key.
- 4. Drag a **rectangle** around your shape. **Note**: A message appears. If a message does not appear, the image is saved to the clipboard.

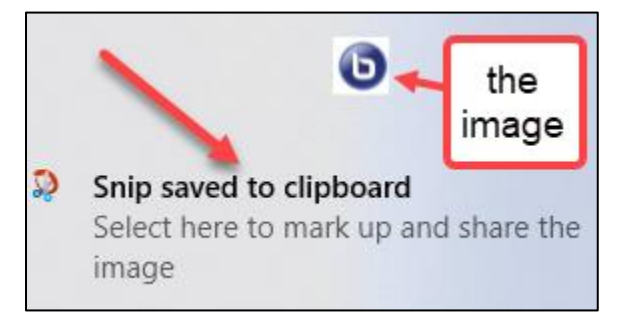

- 5. Click on the **Snip save to clipboard** message**.**
- 6. In the **Snip & Sketch editor**, make any required edits.
- 7. Click on the **Save** icon.
- 8. Give the **image** a name and save it to your hard drive. **Note**: The image has been captured and is ready to be added to your block.

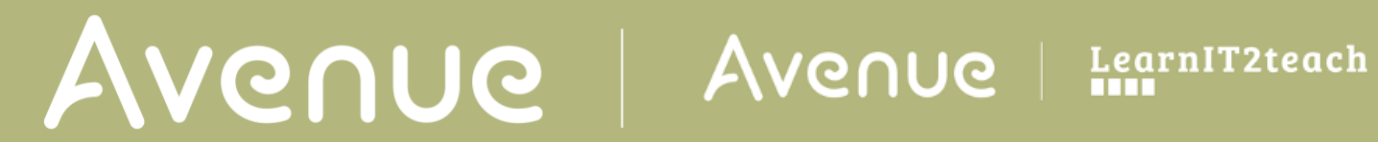

- 9. Ensure course editing is turned on by clicking on the **Turn editing on button**.
- 10. On the appropriate block, click on the **Actions menu**.

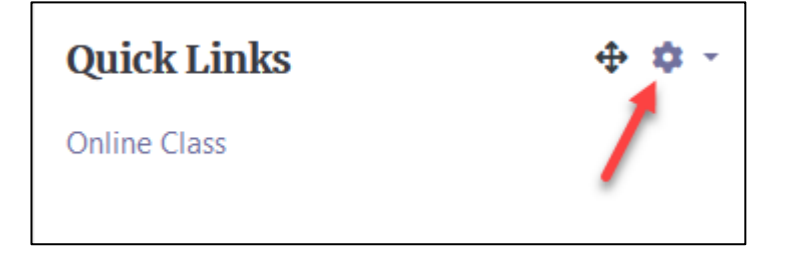

- 11. In the drop-down menu, choose the **Configuring a (new HTML block) block** option. **Note:** The **Configuring a (new HTML block) block** screen appears.
- 12. In the **Content** area, click before the text, and then click on the **Image** icon.

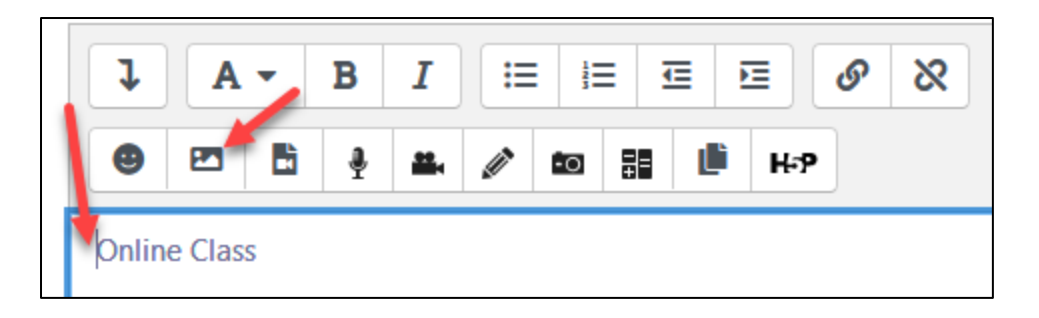

- 13. In the **Image properties** pop-up, click on the **Browse repositories…** button.
- 14. Click on the **Upload a file** link.
	-
- 15. Click on the **Browse** button.
- 16. Locate and click on the file, and then click on the **Open** button.
- 17. Click on the **Upload this file** button.
- 18. In the **Image properties** pop-up, type a descriptive name for the icon in the **Describe this image for someone who cannot see it** textbox.

Lyload a file

Consider reducing the size of the image, as it will be shown in a block.

19.

Turn editing on

# AVENUE | Avenue | LearnIT2teach

#### 20. Click on the **Save image** button.

**Note**: The image/icon appears in the block. This makes locating the link much easier for the students.

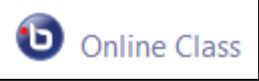

21. Click on the **Save changes** button.

**Note**: Items in a block with an image/icon are more visible.

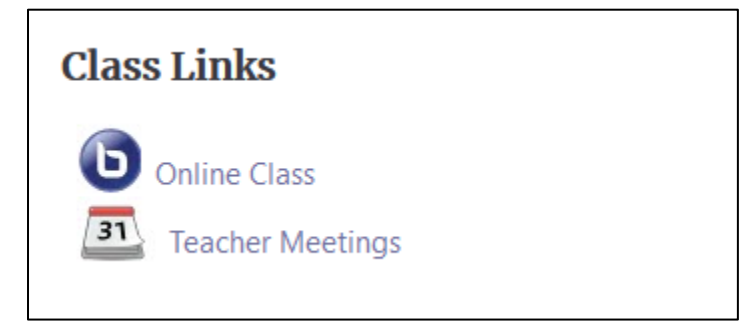